## **Lagerarbeitsplätze konfigurieren**

Die Konfiguration Ihrer Lagerarbeitsplätze wird, in der Middleware, unter **Lagerverwaltung** > **Einstellungen** > **Arbeitsplätze** vorgenommen.

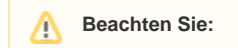

Weitere Informationen hierzu finden Sie unter: [Arbeitsplätze](https://hilfe.microtech.de/pages/viewpage.action?pageId=94503399)

## Lagerarbeitsplatz anlegen

- 1. Öffnen Sie die Middleware **Lagerverwaltung** > **Einstellungen** > **Arbeitsplätze.**
- 2. Klicken Sie auf **+Arbeitsplatz hinzufügen**. Es öffnet sich die Anlagemaske für Arbeitsplätze.

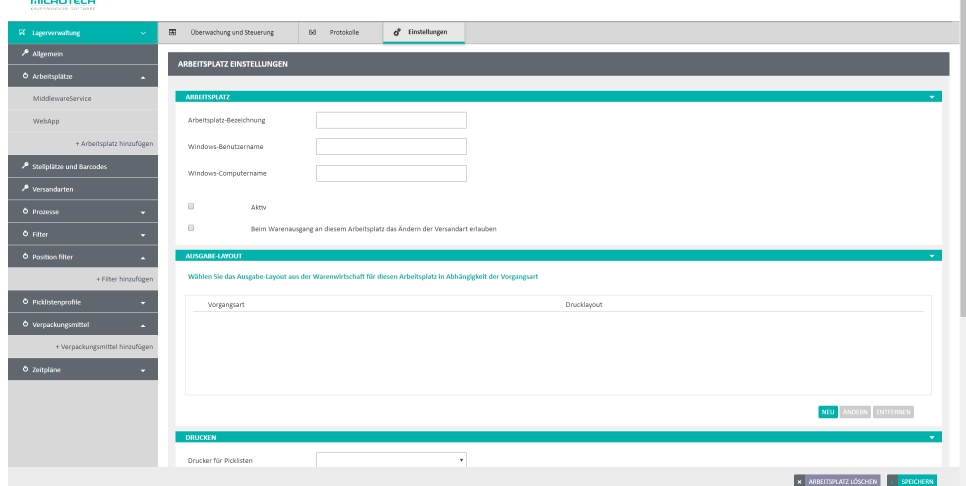

- 3. Füllen Sie die erscheinenden Felder aus.
	- a. Vergeben Sie im Feld **Arbeitsplatz-Bezeichnung** einen Namen für den Arbeitsplatz, z.B. Lager 1. Unter dieser Bezeichnung wird der Arbeitsplatz dann später angezeigt.
	- b. Geben Sie im Feld **Windows-Benutzername** den Windows-Account ein, für den Sie jetzt den Arbeitsplatz einrichten.
	- c. Geben Sie im Feld **Windows-Computername** den Namen des Rechners an diesem Arbeitsplatz ein.

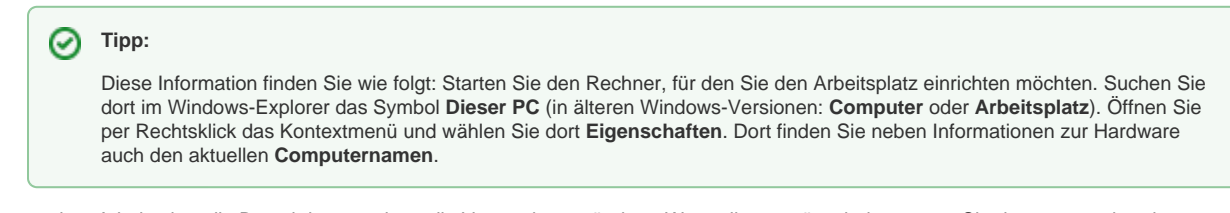

4. Sie können dem Arbeitsplatz die Berechtigung geben, die Versandart zu ändern. Wenn dies gewünscht ist, setzen Sie den entsprechenden

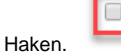

Beim Warenausgang an diesem Arbeitsplatz das Ändern der Versandart erlauben

5. Nun ist das Ausgabe-Layout zu wählen. Klicken Sie hierzu auf **Neu**. Es öffnet sich ein Fenster, in dem Sie die jeweilige Vorgangsart mit dem gewünschten Drucklayout aus büro+/ERP verknüpfen können. Bestätigen Sie Ihre Auswahl durch einen Klick auf **OK**. Sie können diese Konfiguration nachträglich durch einen Klick auf **Ändern** anpassen beziehungsweise über **Entfernen** löschen.

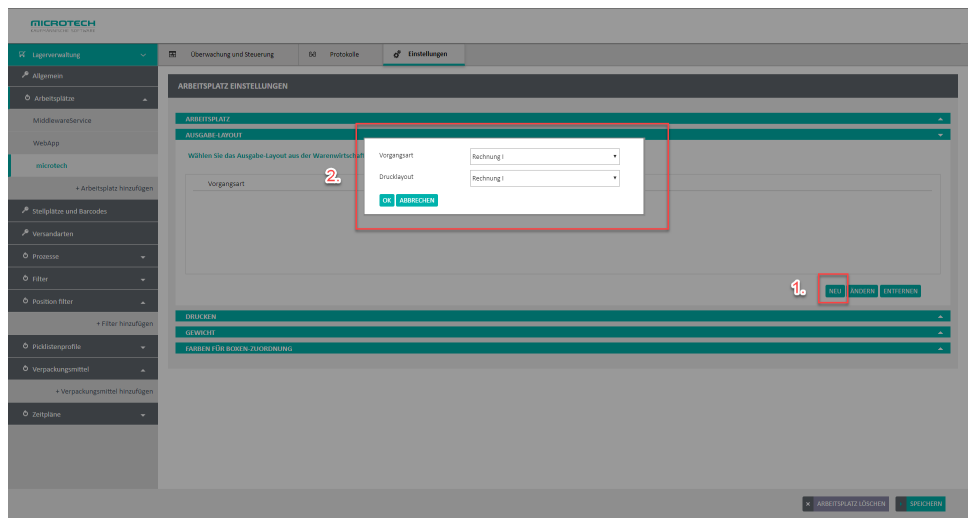

- 6. Im nächsten Schritt wählen Sie die **Drucker,** aus dem die **Picklisten**, die **Artikel-Etiketten** und die **Versandetiketten** für diesen Lagerarbeitsplatz kommen sollen. Markieren Sie hierzu die gewünschten Geräte in den Listen.
- 7. Legen Sie durch einen Klick auf **Neu** fest, welcher Drucker für welche Versandart verwendet werden soll. Sie können diese Konfiguration nachträglich durch einen Klick auf **Ändern** anpassen beziehungsweise über **Entfernen** löschen.

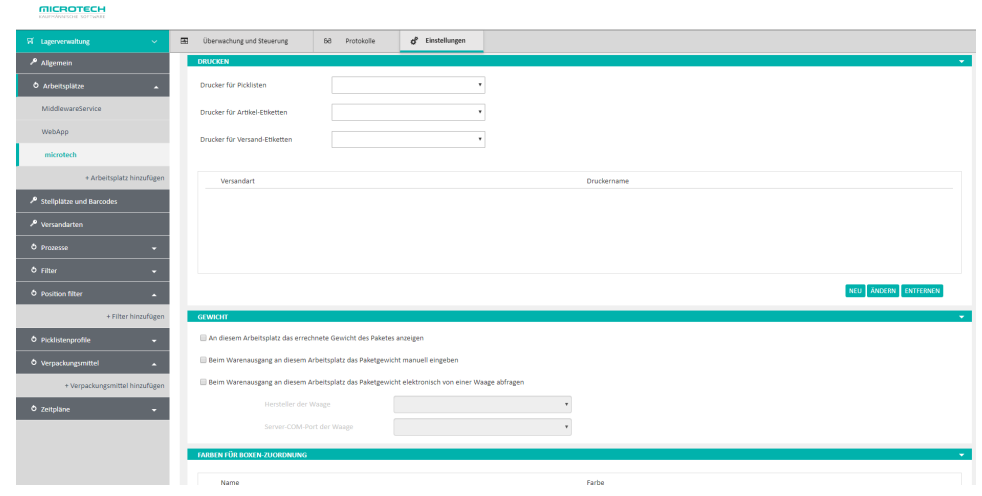

- 8. Legen Sie fest, ob an diesem Arbeitsplatz das Gewicht des Pakets anhand der in büro+/ERP hinterlegten Gewichte berechnet werden soll. a. Setzen Sie den Haken bei **Beim Warenausgang an diesem Arbeitsplatz das Paketgewicht manuell eingeben,** wenn das Gewicht stattdessen von Hand eingegeben werden soll.
	- b. Setzen Sie den Haken bei **Beim Warenausgang an diesem Arbeitsplatz das Paketgewicht elektronisch von einer Waage abfragen**, wenn das Gewicht stattdessen von einer Waage übermittelt werden soll. Wenn Sie diesen Haken setzen, müssen Sie die Felder darunter ausfüllen, um die elektronische Waage anzubinden: Wählen Sie den **Hersteller der Waage** und an welchem **Server-COM-Port** die Waage angeschlossen ist.

**Beachten Sie:** Λ

> Ihre Waage muss dafür bereits ans System angeschlossen worden sein. Der COM-Port muss mittels Mapping verknüpft werden, sonst erhalten Sie beim Wiegen am Client die Fehlermeldung: "COM123 konnte nicht gefunden werden."

9. Bestätigen Sie zum Schluss Ihre Einstellungen durch einen Klick auf **Speichern** in der rechten unteren Ecke. Der neue Arbeitsplatz ist nun vollständig konfiguriert.

## Lagerarbeitsplätze installieren und aktualisieren

Wie Sie bei einer neuen Version der Middleware ein Update an den Arbeitsplätzen im Lager durchführen, finden Sie unter **[Aktualisieren von](https://hilfe.microtech.de/display/PROG/Lagerarbeitsplatz-Software+installieren+und+updaten)  [Lagerarbeitsplätzen](https://hilfe.microtech.de/display/PROG/Lagerarbeitsplatz-Software+installieren+und+updaten)**.